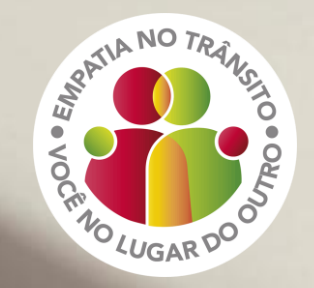

# IMPRESSÃO DO CRLV-e<br>PARA PESSOA JURÍDICA

option

THOI SITING OTAL

COYED

 $\mathbf{H}$ 

(NB)

# Detranks

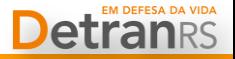

Em razão da [Resolução](https://www.in.gov.br/en/web/dou/-/resolucao-n-788-de-18-de-junho-de-2020-263185347) [Contran](https://www.in.gov.br/en/web/dou/-/resolucao-n-788-de-18-de-junho-de-2020-263185347) [788/2020](https://www.in.gov.br/en/web/dou/-/resolucao-n-788-de-18-de-junho-de-2020-263185347), bem como da necessidade de adaptação aos novos tempos, em especial, à disponibilização de serviços digitais pelos órgãos públicos, desde o final de julho de 2020 não há mais a impressão do Certificado de Registro e Licenciamento de Veículo (CRLV) em papel moeda no RS. As alternativas são o CRLV Digital via aplicativo Carteira Digital de Trânsito (apenas para pessoa física) e a impressão comum do documento eletrônico CRLV-e.

**Esse passo a passo tem por objetivo auxiliar quem tem veículo em nome de empresa (pessoa jurídica) na obtenção do CRLV-e para impressão, via Central de Serviços do DetranRS. Essa funcionalidade requer autenticação da empresa por Certificado Digital (e-CNPJ), padrão ICP-Brasil tipo A1 (máquina) ou A3 (token).**

Se preferir, ou se sua empresa não possui certificação digital, também é possível solicitar o serviço de impressão presencialmente no Centro de Registro de Veículos Automotores (CRVA).

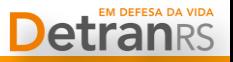

**1º Passo CNPJ**

Abrir o site do DetranRS

<https://www.detran.rs.gov.br/>

e acessar a Central de Serviços.

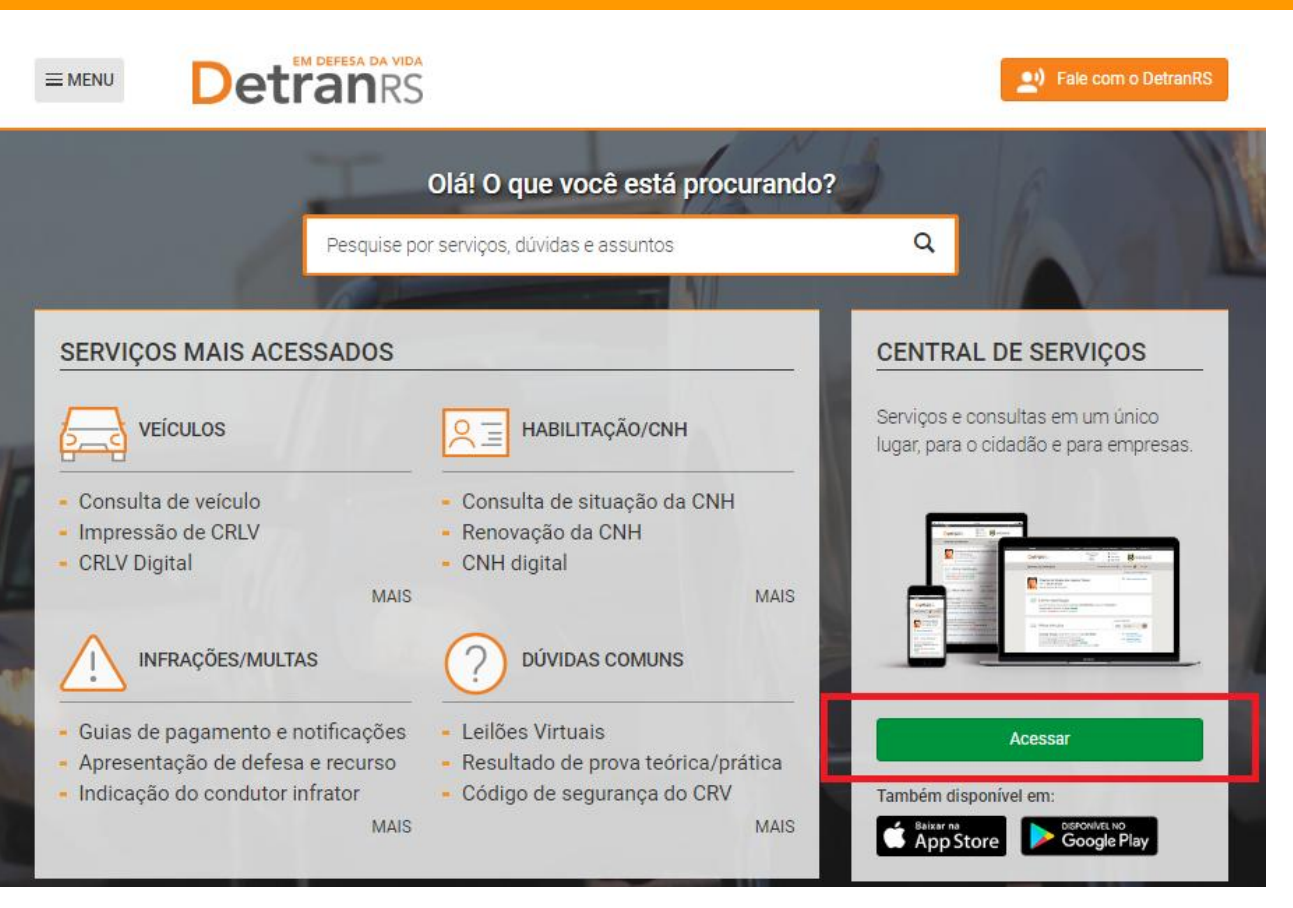

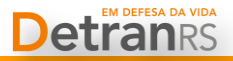

#### **2º Passo CNPJ**

Clicar na aba "Empresa" e em seguida no botão "Ativar Assinatura Digital (eCNPJ)".

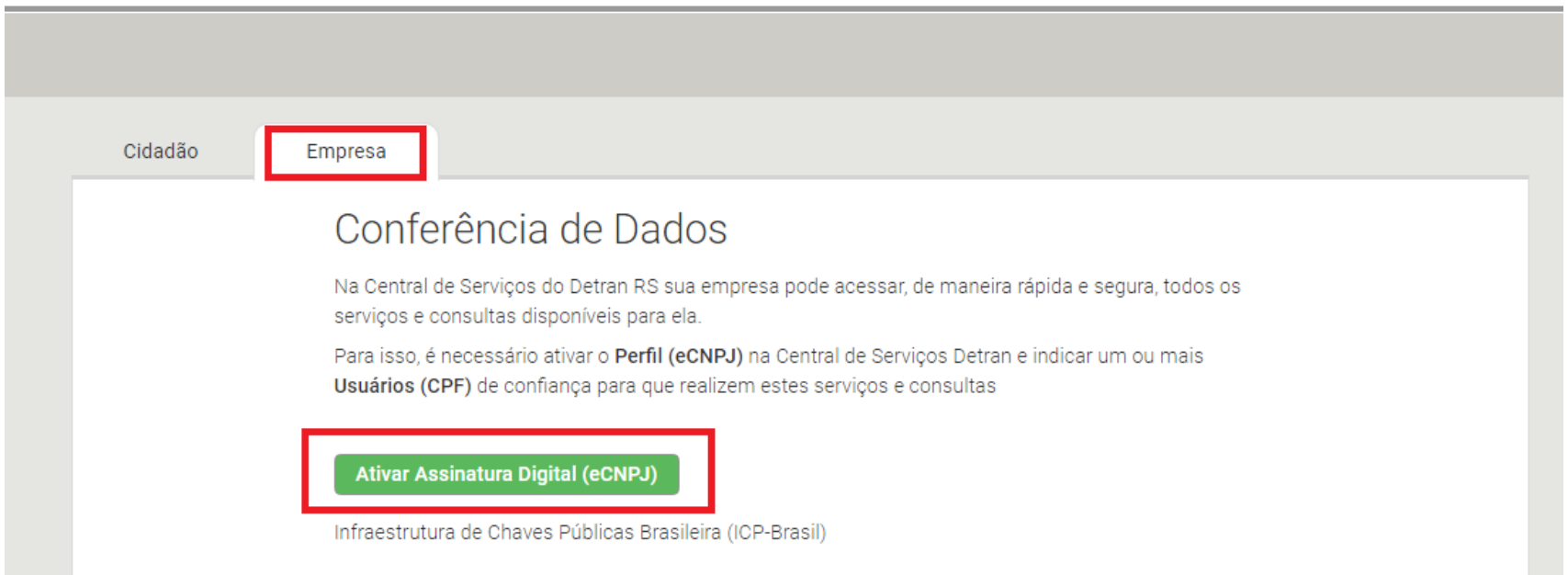

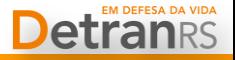

#### **3º Passo CNPJ**

Após concluir a autenticação com o eCNPJ da empresa, é necessário adicionar ao menos um usuário pessoa

física vinculado à sua empresa.

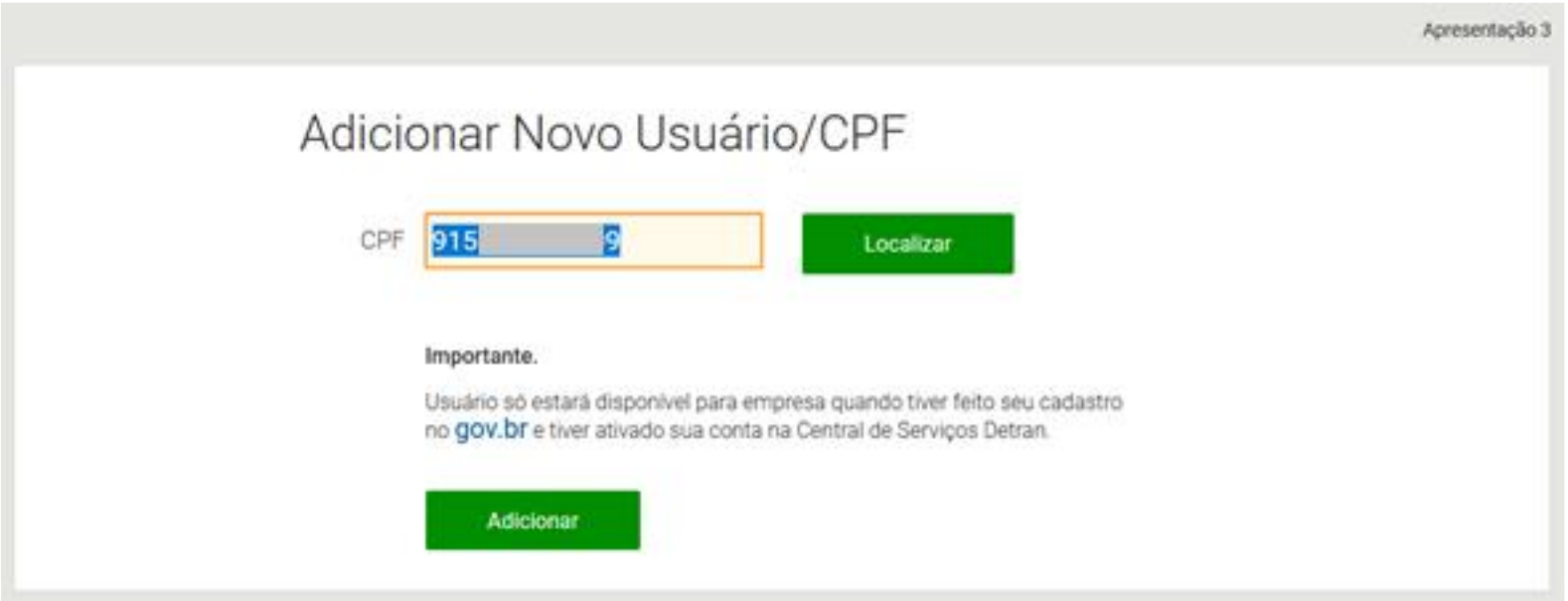

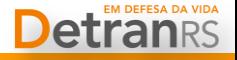

#### **IMPORTANTE SABER!**

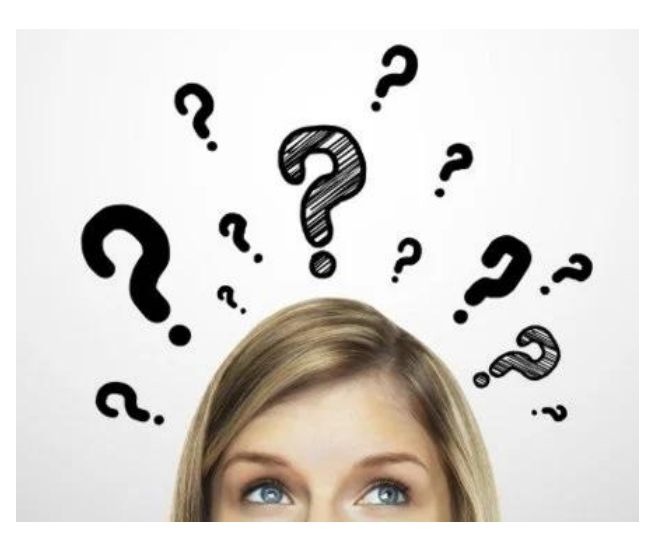

Uma pessoa autorizada pelo eCNPJ poderá utilizar alguns serviços digitais disponibilizados pelo DetranRS em nome da empresa. Isso possibilita algumas facilidades para a gestão de sua frota, delegando atribuições aos seus colaboradores.

Alguns exemplos de serviços disponíveis:

- Consulta de todos os veículos de sua frota
- Emissão CRLV-e
- Emissão autos de infração
- Apresentação de condutor infrator

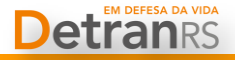

#### **4º Passo CNPJ (opcional)**

Você pode voltar quantas vezes quiser nesta tela para administrar os usuários autorizados aos dados de sua empresa, como a inativação ou a exclusão dos já cadastrados, ou ainda, a inclusão de novos.

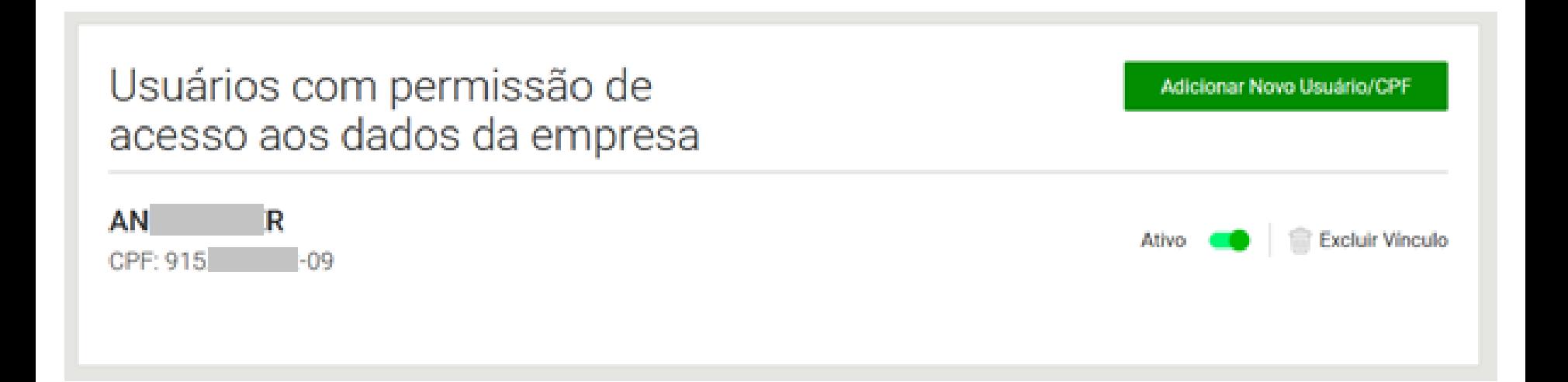

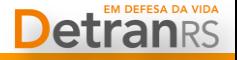

#### **Primeira etapa concluída!**

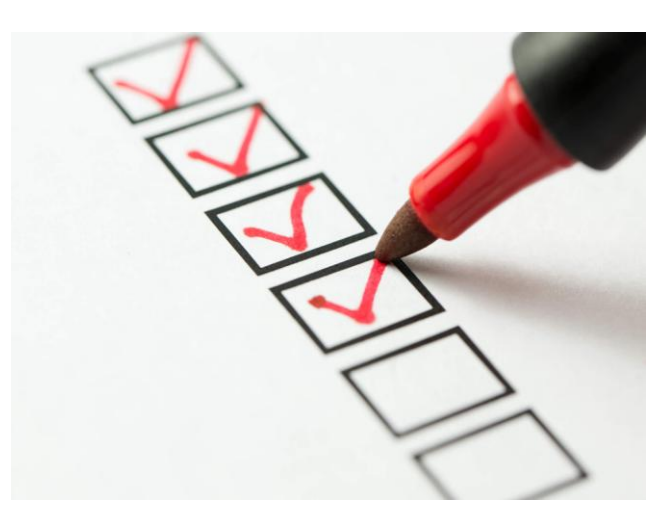

Após definidos os usuários seguindo as orientações anteriores, caberá a essas pessoas executar os próximos passos. Para tanto, o único pré requisito é que cada usuário tenha uma conta na plataforma [gov.br,](https://sso.acesso.gov.br/login) mantida pelo Governo Federal por meio do SERPRO.

Não é necessário que a pessoa física autorizada tenha certificado digital, podendo acessar com uso de login e senha, dentre outras formas disponibilizadas pela plataforma.

Cabe salientar que as credenciais de acesso ao gov.br são únicas, sendo as mesmas para acessar seus serviços pessoais como [Carteira](https://play.google.com/store/apps/details?id=br.gov.serpro.cnhe) [Digital](https://play.google.com/store/apps/details?id=br.gov.serpro.cnhe) [de](https://play.google.com/store/apps/details?id=br.gov.serpro.cnhe) [Trânsito.](https://play.google.com/store/apps/details?id=br.gov.serpro.cnhe)

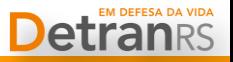

#### **1º Passo CPF**

Abrir o site do DetranRS

<https://www.detran.rs.gov.br/>

e acessar a Central de Serviços.

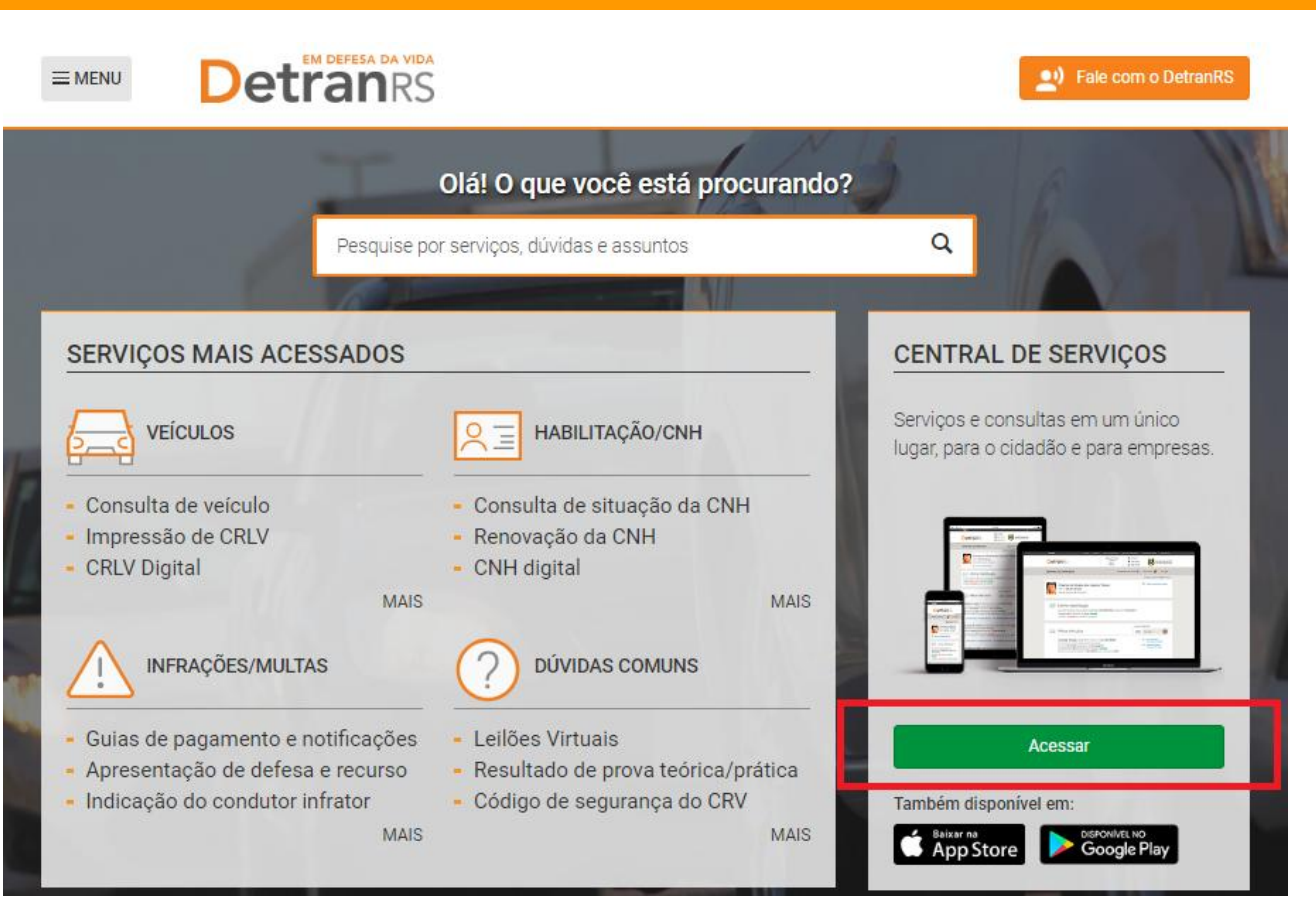

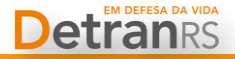

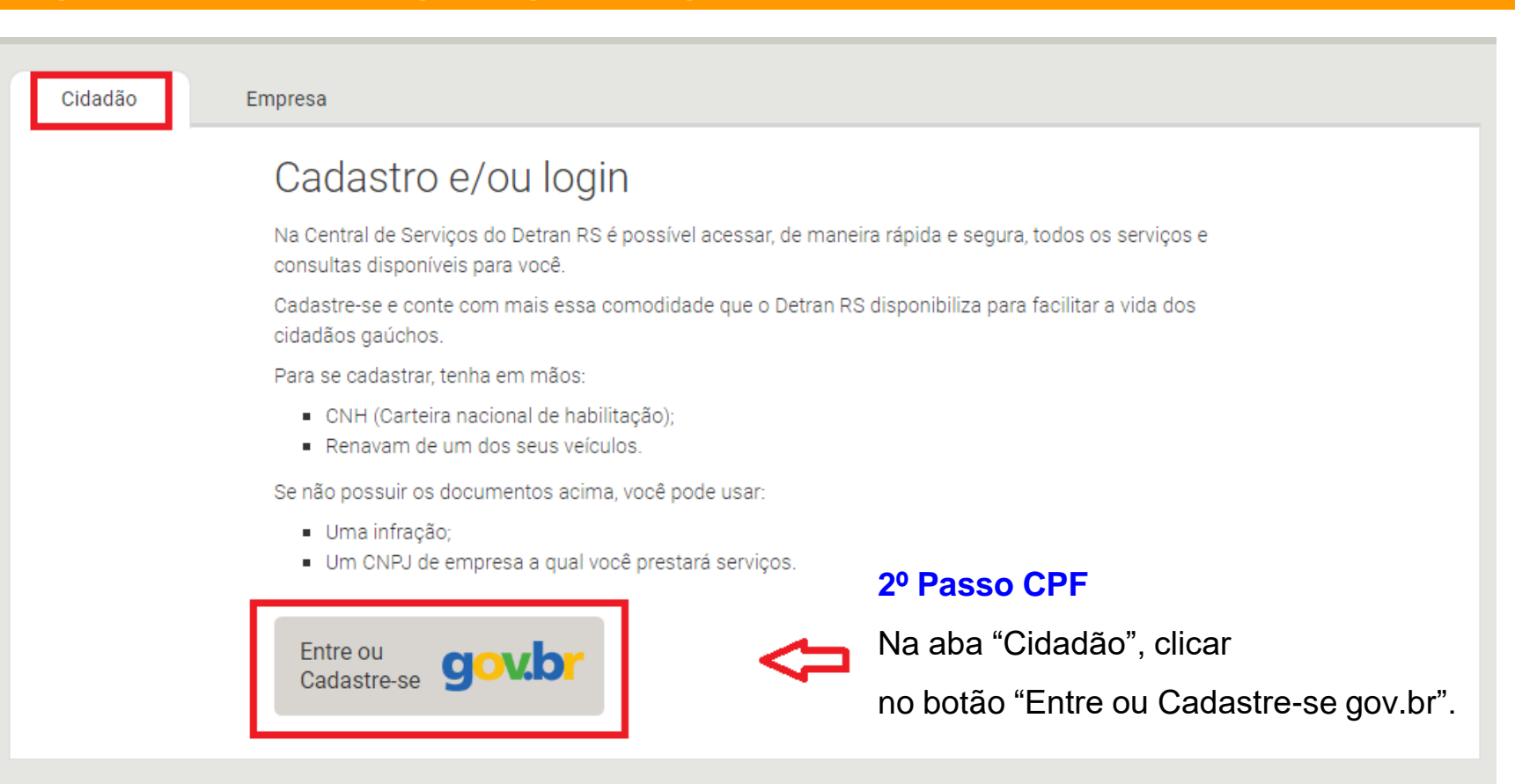

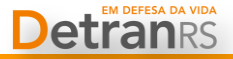

#### **3º Passo CPF**

Crie sua conta, faça login com CPF e senha ou utilizando as outras formas de acesso disponíveis.

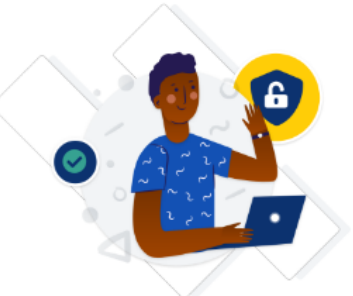

Uma conta gov.br garante a identificação de cada cidadão que acessa os serviços digitais do governo.

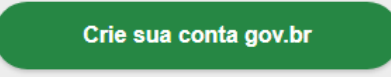

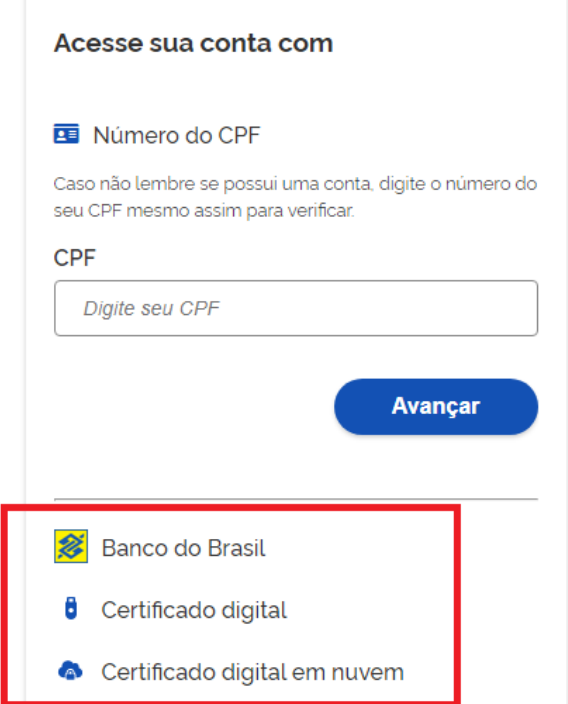

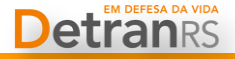

#### **4º Passo CPF**

Após concluir a autenticação no gov.br o usuário estará visualizando sua área pessoal.

Para acessar a área de empresa é necessário clicar no ícone "CNPJ".

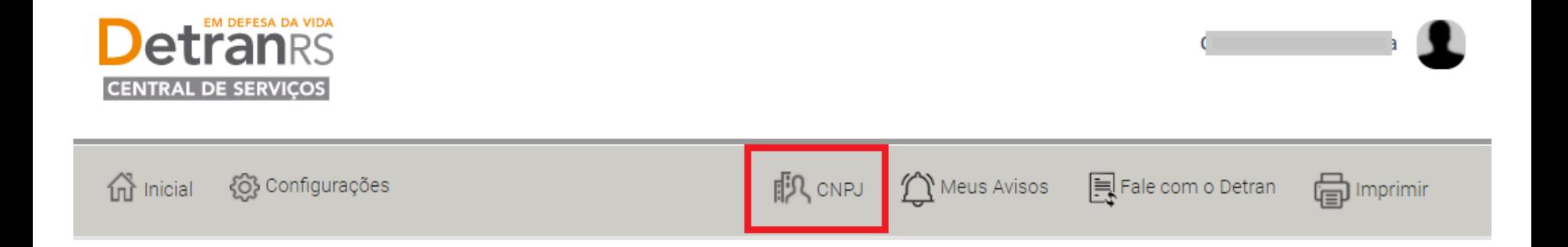

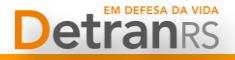

#### **5º Passo CPF**

Ao clicar no ícone "CNPJ", serão listadas as empresas que o usuário possui vínculo – Se desejar, o usuário

pode excluir o vínculo – Basta clicar em uma delas para acessar a área daquela empresa.

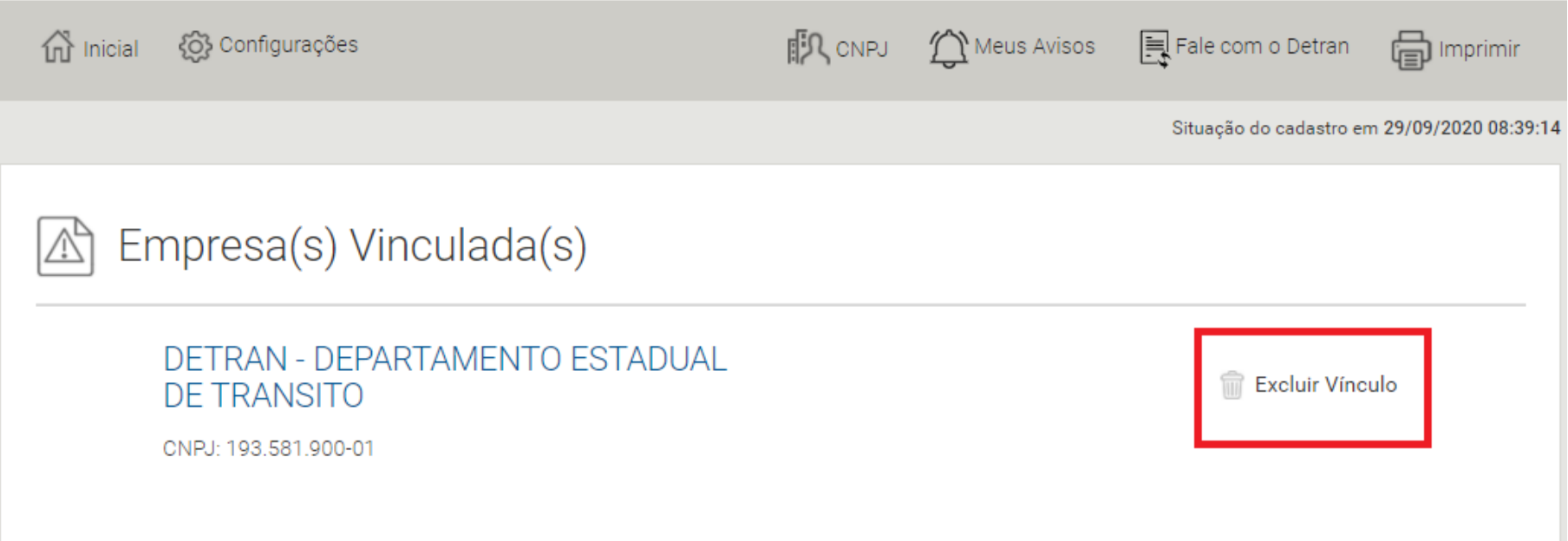

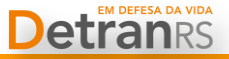

**6º Passo CPF**

Na área da empresa o usuário pode pesquisar qualquer veículo de sua frota por **uma** das opções listadas, ou clicar na opção "TODOS OS VEÍCULOS DO CNPJ".

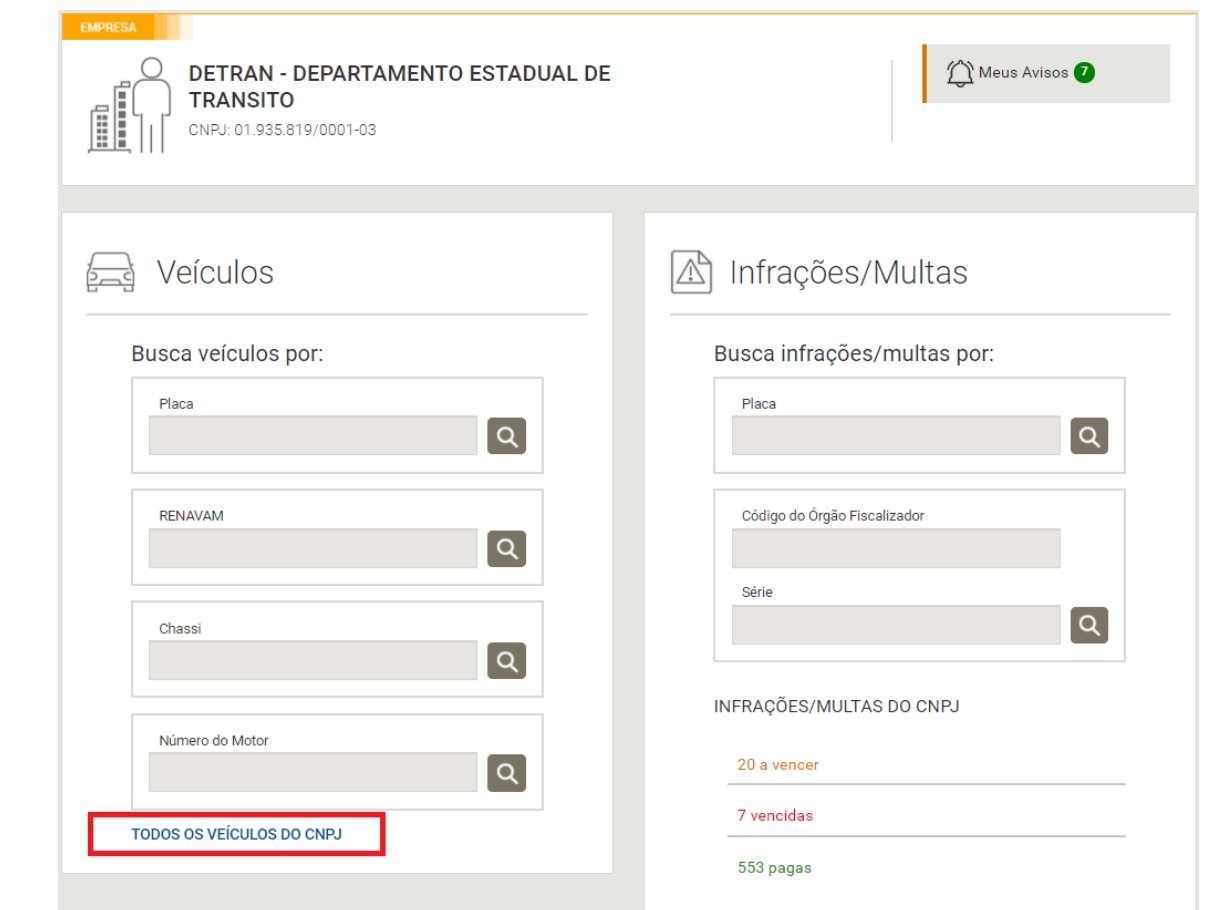

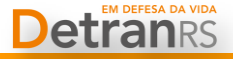

#### **7º Passo CPF**

No resultado da consulta do veículo é apresentado o serviço para obtenção do CRLV-e.

Ao clicar no botão "Obter ou Imprimir CRLV-e" será disponibilizado o documento*.*

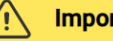

Importante: O CLRV Digital só pode ser gerado no perfil do proprietário do veículo.

CRLV é o documento impresso de porte obrigatório, que corresponde ao Licenciamento do Veículo.

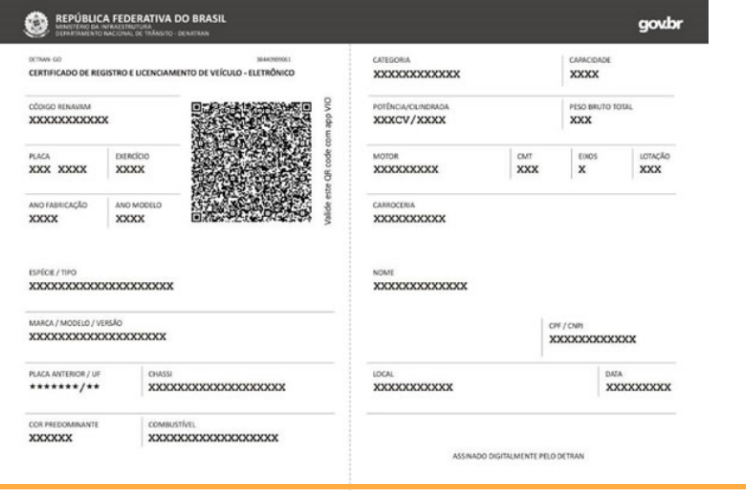

**Obter ou Imprimir CRLV-e** 

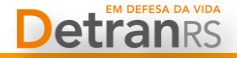

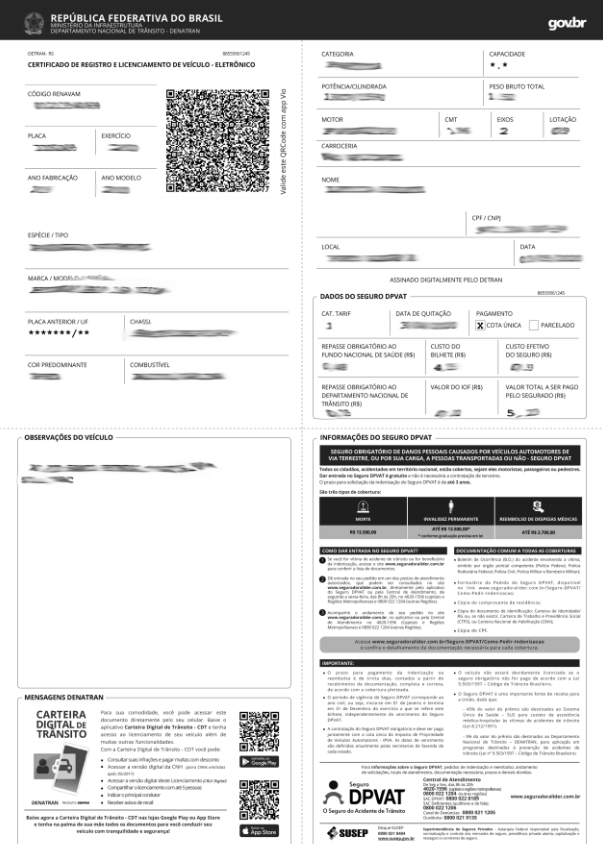

**Será gerado um arquivo em PDF do Certificado de Registro e Licenciamento de Veículo - Eletrônico que poderá ser salvo e/ou impresso.**

Existe também a possibilidade de obtenção do CRLV-e de veículo de propriedade de CNPJ no [Portal](https://portalservicos.denatran.serpro.gov.br/) [de](https://portalservicos.denatran.serpro.gov.br/) [Serviços](https://portalservicos.denatran.serpro.gov.br/) [do](https://portalservicos.denatran.serpro.gov.br/) [DENATRAN](https://portalservicos.denatran.serpro.gov.br/).

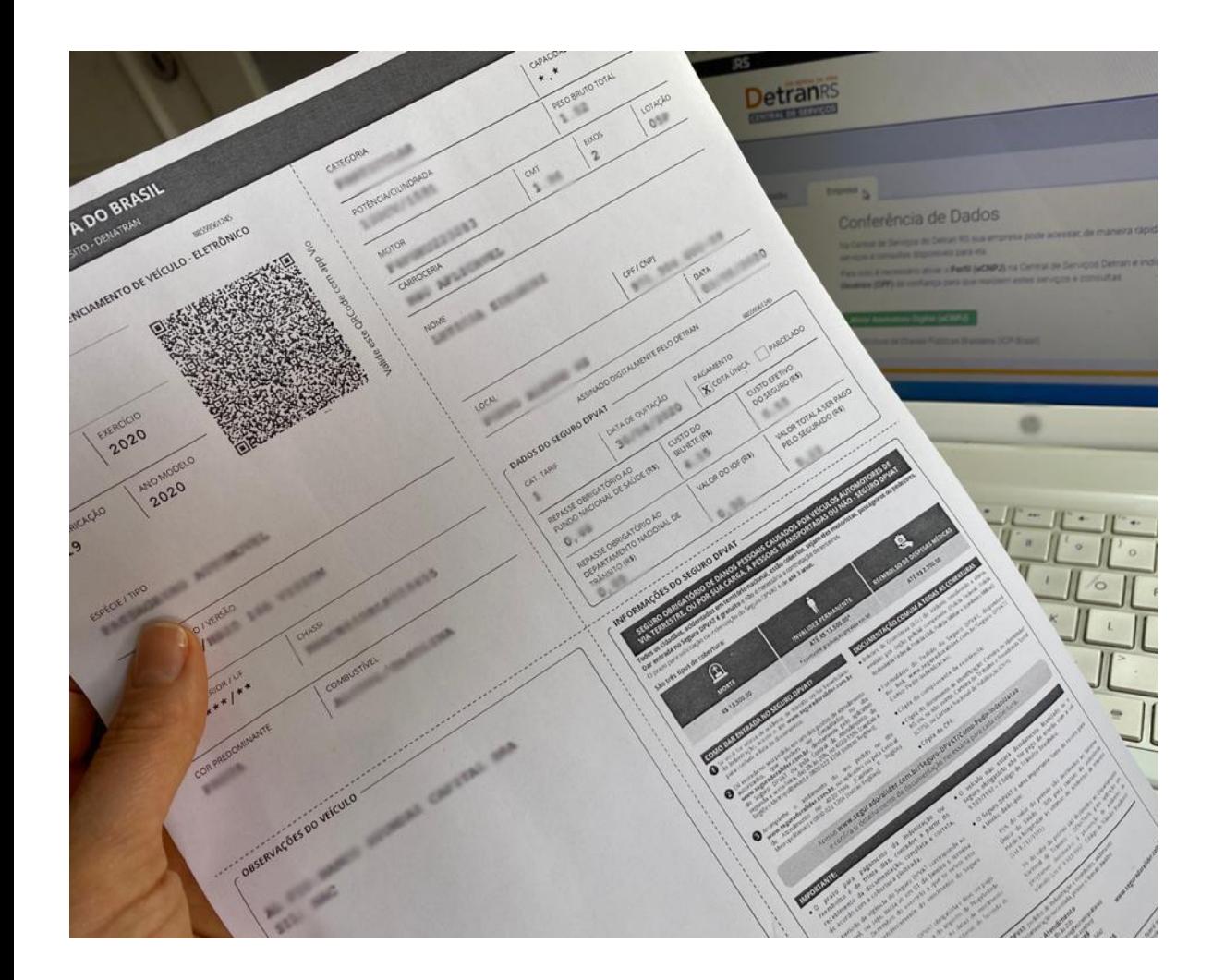

Pronto! Você poderá imprimir quantas cópias quiser e entregar para todos que dirigem seus veículos.

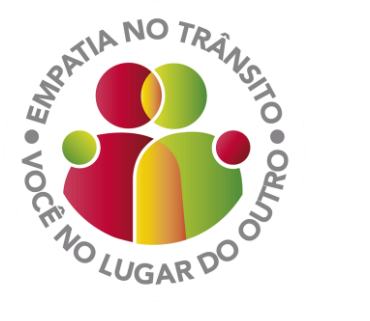

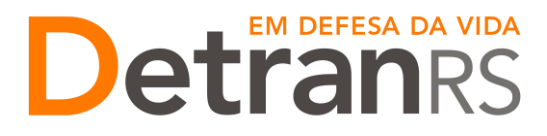